# 多機能渦電流式デジタル膜厚計

### CTR-1500E

# 取 扱 説 明 書

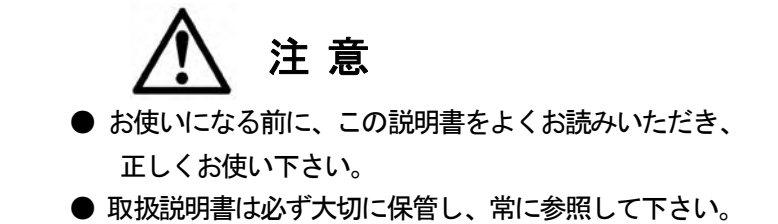

株式会社 サンコウ電子研究所

2003年 5月 改版

# 目次

### ご使用の前に

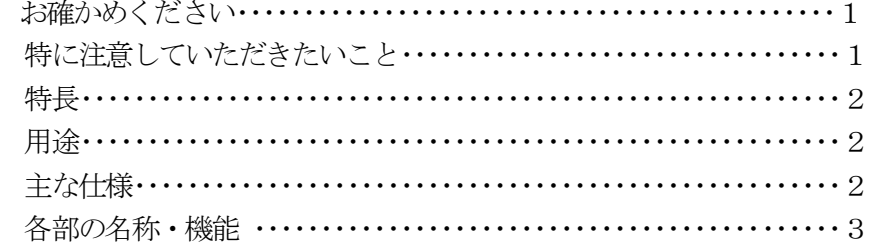

# 基本操作

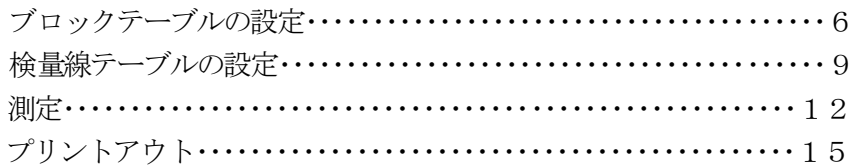

### 広範な活用

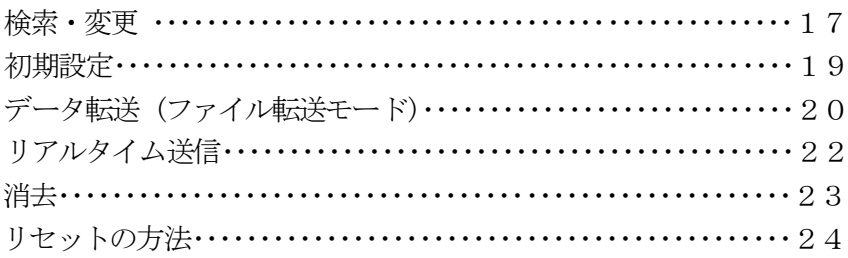

### メンテナンス

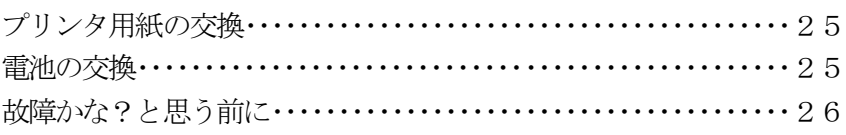

### お確かめください

■ 本体と付属品、添付品

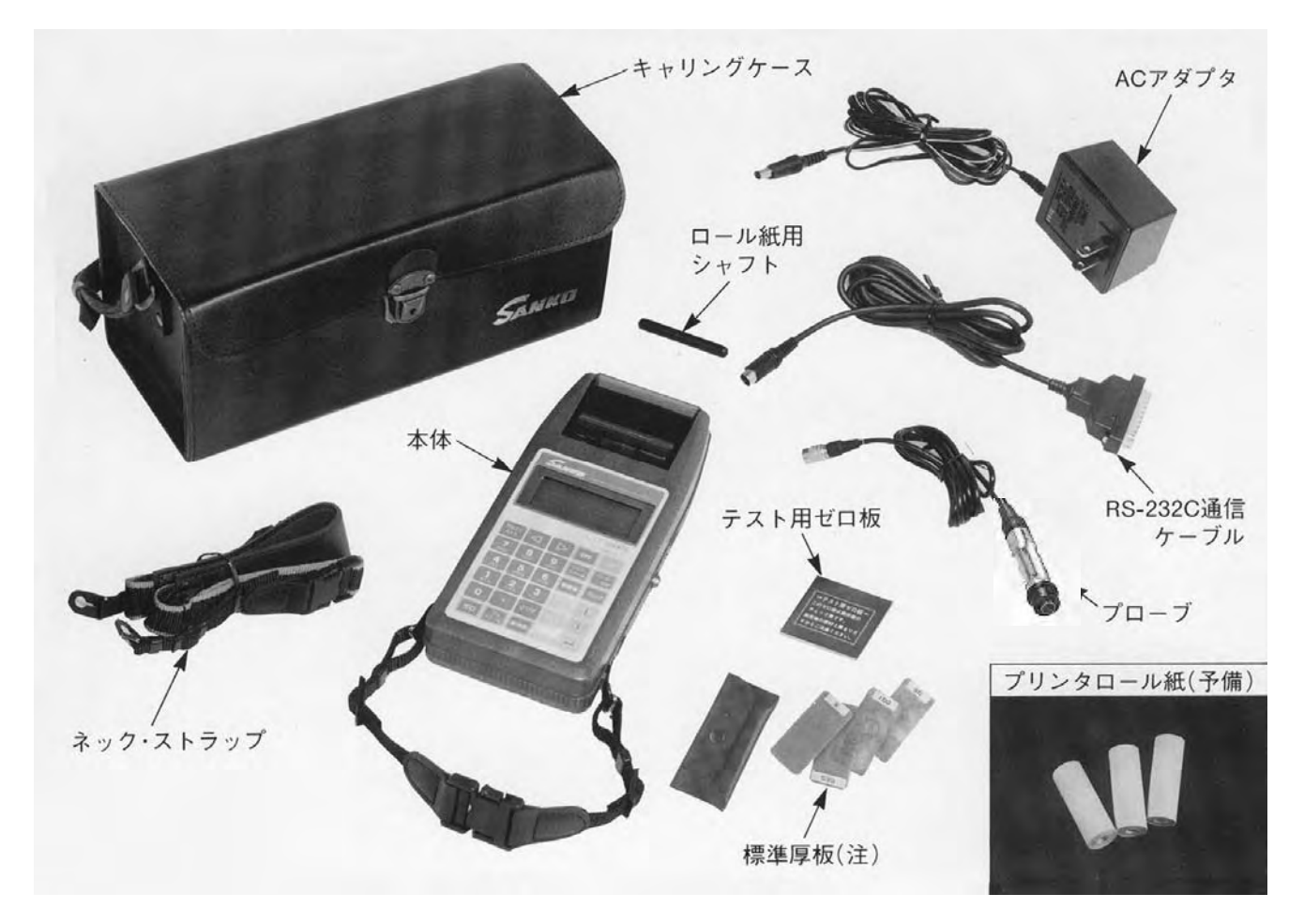

(注):文中では「標準板」と略称します。

### 特に注意していただきたいこと

- 大切な測定データは測定後、必ずプリントアウトするか、パソコンなどにデータ転送してデータの バックアップを取ってください。
- 測定中は結露、水ぬれ、ホコリ、高熱、振動を避けてください。
- プローブは磁極を傷つけないよう、ていねいにお取扱いください。
- 保管は高温多湿をさけ、ホコリのない場所にしてください。
- 長期間使用しない場合は電池をはずしてください。
- 測定精度を保つために、1年に一度は定期点検に出してください。

● メモリバックアップ用内蔵リチウム電池の寿命は3年です。お買上後3年目には、 必ず販売店または最寄りの当社営業所まで電池交換にお出しください。 (※内蔵電池が切れると、全てのメモリ内容が失われますので、ご注意ください。)

### 特長

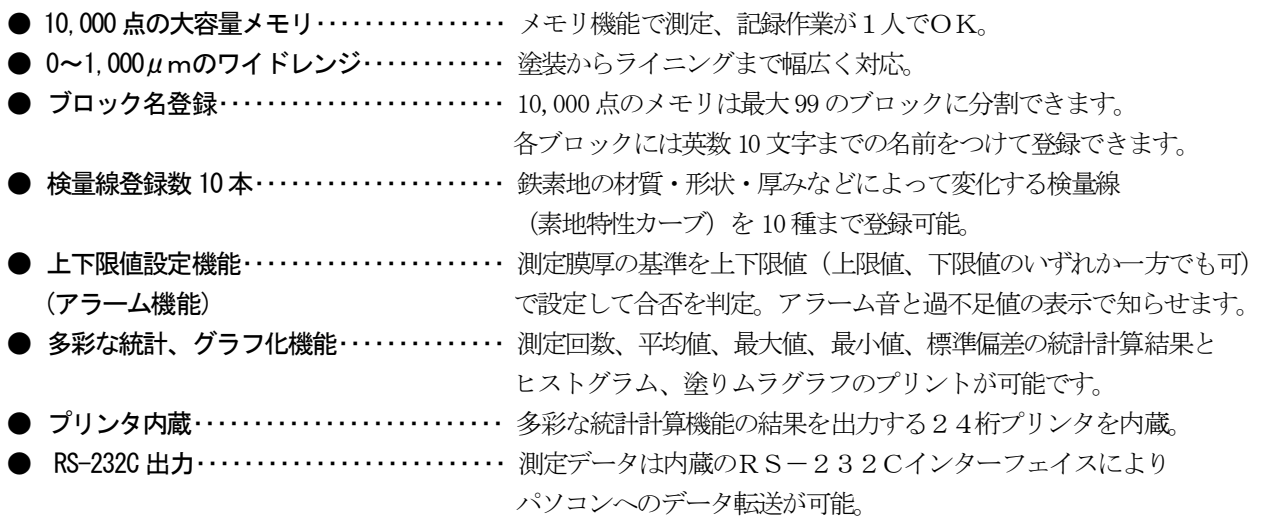

### 用途

鉄以外の金属(アルミ、アルミ合金、銅など)やオーステナイト系ステンレス(磁性のないステンレス)に 表面処理された絶縁性皮膜(アルマイト、塗装、メッキなど)の膜厚を非破壊で測定。

- 1) 陽極酸化皮膜 アルミサッシ、台所用品、家電製品などに施されたアルマイト皮膜の厚さ測定。
- 2) 各種塗装 アルミ、ステンレス製の内外装建材、機械、タンクなどに施工された塗装皮膜の厚さ測定。
- 3) ライニング 各種機器、部品、化学プラントなどに施されたライニング皮膜の厚さ測定。

4) 樹脂フィルム アルミ板をベースにフィルム、紙などの厚さ測定。

### 主な仕様

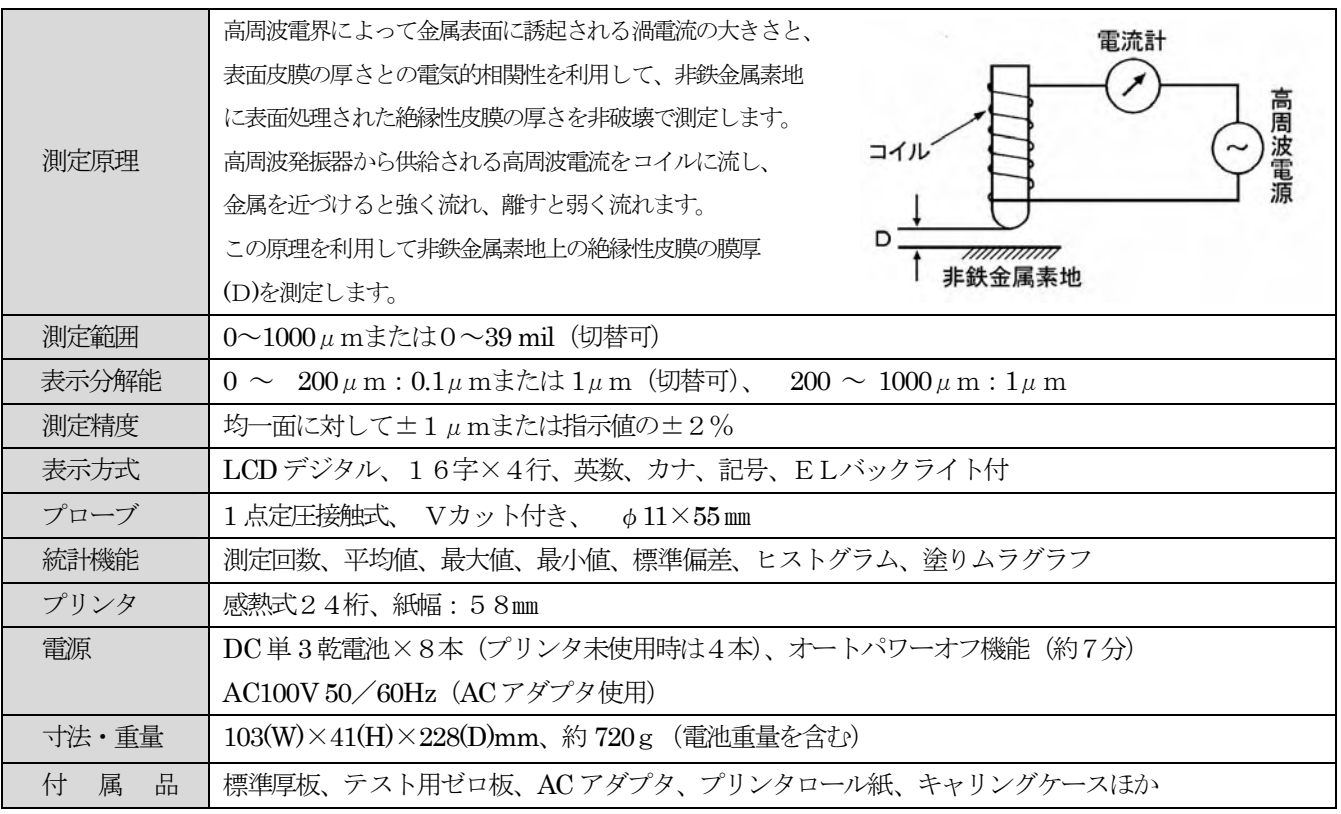

![](_page_4_Picture_1.jpeg)

# 各部の名称・機能

![](_page_5_Picture_219.jpeg)

### 各部の名称・機能

![](_page_6_Figure_1.jpeg)

# ブロックテーブルの設定

- CTR-1500E は、測定値メモリをブロック/セクション/ポイントという構造で管理しています。
- ブロック/セクション/ポイントは以下の関係になっています。

![](_page_7_Figure_3.jpeg)

# ブロックテーブルの設定

ブロックテーブル(ブロック条件入力画面) にメモリ測定時の測定条件、

- ブロック名
- 日付
- 上下限値
- ポイント数
- を設定します。

### ■ ご購入時(該当ブロックに設定データが無い場合)

![](_page_8_Picture_204.jpeg)

● 8ページに続く

### ■ 設定データがある場合

![](_page_8_Picture_205.jpeg)

● 8ページに続く

# ブロックテーブルの設定

### ■ 共通の操作

![](_page_9_Picture_299.jpeg)

● 10 ページの検量線の設定 ● 13 ページの測定 に続く

### 検量線テーブルの設定

■用意するもの

![](_page_10_Picture_259.jpeg)

#### ※ゼロ板の選び方

測定対象物の素地(同種、同厚、同形状)を用意します。

付属している"テスト用ゼロ板"〔材質:アルミニウム 1050〕は本器の動作チェック用です。

測定対象物の素地を用意してください。

#### ゼロ板の選択基準は次の通りです。

- ・同 種・・・・・・・・・・・測定対象物の素地と同材質のものを使用してください。
- ・同 厚・・・・・・・・・・・測定対象物の素地とできるだけ同じ厚さのものを使用してください。
- ・同 形 状・・・・・・・測定対象物の素地と同形状 (パイプ径、曲率、幾何学的形状など) のものを使用してください。
- ・大 き さ・・・・・・・・プローブが余裕を持って操作できるものを使用してください。
- ・表 面 状 態 ・・・・表面はできるだけ平滑で、表面処理(酸化皮膜など)のされていないもの、又、錆や汚れは 取り除いてください。

#### ■注 意

①検量線の精度をより高めるため、電源をONにして10~15分(注)たってから検量線入力を行ってください。 (注)オートパワーオフ機能により約7分で電源OFFになります。

この場合、電源スイッチを再度ONして充分にウォーミングアップを行います。

②出荷時に参考検量線として、No.「0」にアルミニウム 1050(付属のゼロ板)の検量線が入力されています。 No.「0」も書き換え/消去が可能です。

③新しく検量線を入力した場合でもブロックを変更しない時は元のブロックテーブルでの測定となります。

# 検量線テーブルの設定

▶ 検量線テーブル入力画面で

- ・ 検量線の名前
- ・ 検量線の作成に使用する各標準板の厚さ
- ・ ゼロ点および各標準板を測定した時の基準値の入力

を行います。

●8ページのブロックテーブルの設定から続く

![](_page_11_Picture_235.jpeg)

# 検量線テーブルの設定

● 13 ページのテスト測定モードへ続く

![](_page_12_Picture_346.jpeg)

# 測 定

#### ■ 用意するもの

 検量線テーブル設定と同様、下記の3点を用意して下さい。 ① ゼロ板 ②標準板 ③プローブ

#### ■ プローブの使い方

![](_page_13_Figure_4.jpeg)

■テスト測定モード・メモリ測定モード・キーロックモード

![](_page_13_Picture_286.jpeg)

# 測 定

● ブロックテーブル、検量線テーブルの設定が終わると、測定が可能です。

![](_page_14_Picture_258.jpeg)

# 測 定

### ■ データクリア

![](_page_15_Picture_192.jpeg)

#### ■ 測定精度向上のための注意事項

![](_page_15_Picture_193.jpeg)

# プリントアウト

**● 電池の消耗を防ぐため、プリントアウトはできるだけACアダプタを接続して行ってください。** ACアダプタの接続は、電源を「OFF」にして行ってください。

![](_page_16_Picture_200.jpeg)

### プリントアウト

![](_page_17_Picture_191.jpeg)

■ プリントアウトの内容

![](_page_17_Figure_3.jpeg)

# 検索・変更

■ 検索/変更モードでは、メモリした測定値の検索(サーチ)と誤測定ポイントのデータ修正を行います。

![](_page_18_Picture_255.jpeg)

![](_page_19_Picture_0.jpeg)

![](_page_19_Picture_54.jpeg)

# 初期設定(設定を変更する場合のみ操作します)

![](_page_20_Picture_276.jpeg)

### 下記に出荷時の設定を示します。

![](_page_20_Picture_277.jpeg)

### データ転送(ファイル転送モード)

- データ転送モードでは、メモリされた全測定データをRS-232Cインターフェイスを装備した パソコンに転送します。(別売でデータ転送ソフトがあります。) データ転送を行うには、パソコン側でBASICや転送ソフトで作成したプログラムが必要です。
- 通信プロトコルは21、22ページをご参照ください。
- CTR-1500Eの電源をOFFにして、付属の通信ケーブルでCTR-1500Eとパソコンの RS-232C通信ポートを正しく接続します。

![](_page_21_Figure_4.jpeg)

### データ転送

■ 通信パラメータ/プロトコル (ファイル転送モード)

①通信速度 300/600/1200/2400/4800/9600(出荷時) ②キャラクタ長 8bit ③パリティチェック パリティ無(None) ④ストップビット数 1bit ⑤Xパラメータ 無 ⑥使用文字コード ASCII

● プロトコル

1) 標準フォーマットを選択して転送した場合

![](_page_22_Figure_5.jpeg)

2) K3フォーマットを選択して転送した場合

![](_page_22_Figure_7.jpeg)

- ●1つのブロック内の全測定値の転送が終わると、次のブロックに移り [2] 以降を繰り返します。  $\Box \rightarrow \Diamond \rightarrow \Box \rightarrow \Diamond \rightarrow \Diamond \rightarrow \Diamond \rightarrow \Diamond \rightarrow \cdots \rightarrow \Diamond \rightarrow \Diamond \rightarrow \Diamond \rightarrow \Diamond \rightarrow \Diamond \rightarrow \cdots$
- ●データ終了を意味する [!] が1つだけ送られてくれば、7を実行して終 了します。

#### ▶K3フォーマットで転送された時の受信内容例

![](_page_22_Picture_139.jpeg)

3) デリミタフォーマットを選択して転送した場合

![](_page_23_Figure_2.jpeg)

●1回の転送では測定値10個+デリミタ10個+CR。 測定値が11個以上の時は、[4][5]を繰り返します。

#### ■ 測定値 送信フォーマット

測定値は〔μm〕単位の文字列で送信し、次の形式があります。

![](_page_23_Picture_126.jpeg)

### リアルタイム送信

#### ■測定データを、測定と同時に1データずつ、インデックス付で送信するモードです。 (※別途通信ソフトが必要です)

● 初期設定で通信速度の選択をリアルタイム送信で選択し、メモリ測定モードにして測定します。

● 1度測定するたびに、下記の様にRS-232Cから出力します。

![](_page_23_Picture_127.jpeg)

### 消 去

- 消去モードでは、測定メモリしたデータや、登録設定した検量線、ブロックテーブルデータの消去を 行います。
- 一度消去したデータは復元しません。大切なデータを消去する場合は、データを必ずプリントアウトするか、 パソコンに転送。バックアップしてから消去操作を行ってください。

![](_page_24_Figure_3.jpeg)

# 消 去

![](_page_25_Picture_123.jpeg)

23頁の ※へ戻る

### リセットの方法

■全てのメモリを消去したい場合、キー入力を受け付けなくなった時などには、リセット操作を行います。 ■リセット操作を行うと、以下の全てのメモリデータが失われます

①測定値データの全部(10,000点)

- ②ブロックテーブル設定値の全部(「01」~「99」の99ブロック)
- ③検量線設定値の全部(「No.0」~「No.9」の検量線10本)

④初期設定値(それぞれ初期値に戻る)

■メモリ消去の目的でリセット操作を行う前には、大切なデータを失わないために、プリントアウト、

データ転送などを行って、データのバックアップを取ってください。

![](_page_25_Picture_124.jpeg)

### プリンタ用紙の交換

- **●** プリンタロールの交換用紙は、当社純正品、またはシャープ製感熱プリンタロール紙(EA-1250P)、 又は同等品(感熱プリンタロール紙《58㎜巾、21㎜径以内》)をご使用ください。
- 新しいプリンタ用紙を挿入する場合は、用紙を5~6㎝程ほどき、先端を下図の点線のようにハサミで 切ってから挿入してください。(ロール紙用シャフトの挿入を忘れずに)

![](_page_26_Figure_3.jpeg)

● プリンタカバーをはずし、紙の先端をプリンタのペーパー挿入口から奥まで充分に差し込み、 ペーパー出口から紙が3~4㎝出てくるまで キーを押しつづける。プリンタカバーの ペーパースリットからペーパーを通し、カバーをはめ込みます。

![](_page_26_Figure_5.jpeg)

### 電池の交換

電池は本体裏側に図のように入っています。

■ 電池交換時期

![](_page_26_Picture_128.jpeg)

- 交換方法
	- ① 電源をOFFにしてください。
	- ② ACアダプタを接続してある場合、ACアダプタ は外してください。
	- ③ 4本全部を新しい電池と交換してください。 (異種、新旧の電池を混合して使用しないでください。)

![](_page_26_Figure_14.jpeg)

### 故障かな?と思う前に

■ 修理、サービスをお申し付けになる前に下記の点をお調べください。

| 症状           | 対処方法                                                | ページ | 症状                | 対処方法                                                         | ページ          |
|--------------|-----------------------------------------------------|-----|-------------------|--------------------------------------------------------------|--------------|
| ■全く動作<br>しない | ●電池が正しく入っているか、お調べ<br>ください。<br>●AC アダプタを接続すると動作する    | 25  | ■正しく測定<br>できない    | ●複数の CTR-1500E をご使用の場合、<br>本体とプローブのナンバーが一致し<br>ているか確認してください。 | $\mathbf{1}$ |
|              | 場合は、電池の消耗と考えられま<br>す。<br>●ご購入後3年以上経過している            | 25  |                   | ●検量線をもう一度設定し直してくだ<br>さい。                                     | 10           |
|              | 場合は、販売店又は当社まで内蔵<br>リチウム電池を交換にお出し<br>ください            | 1   |                   | ●検量線を設定した素地と測定対象物<br>の素地が同材質、同形上、同厚で<br>あるか確認してください。         | 9            |
| ■全く表示<br>しない | ●電源スイッチを [ON] にしてくだ<br>さい。(オートパワーオフ機能が<br>動作している場合) | 4   | ■プリンタが動作<br>しない   | ● 〔プリンタ ON/OFF〕 キーを押して<br>プリンタを動作モードにしてくだ<br>さい。             | 15           |
|              | ●本体右側面の〔ビューアングル調節<br>ダイヤル〕を手前に回してくだ                 | 5   |                   | ●プリンタ側の雷池を交換してくだ<br>さい。                                      | 25           |
| ■正しく測定       | さい。<br>●プローブが正しく接続されている                             |     | ■キー入力を受け<br>付けない  | ● [OFF] キーを押して、キーロック<br>モードを解除してください。                        | 12           |
| できない         | かを確認してください。                                         | 5   |                   | ●メモリされているデータが消去され<br>てもよい場合は、リセットしてくだ                        | 24           |
|              | ●プローブを正しく直角に測定面に<br>押し当ててください。プローブを横                |     |                   | さい。                                                          |              |
|              | に滑らせるように移動させると、<br>正しく測定できません。                      | 12  | ■動作や表示が<br>異常になった | ●メモリされているデータが消去され<br>てもよい場合は、リセットしてくだ<br>さい。                 | 24           |

■上記の処置の後も症状が改善しない場合は、お買い求めの販売店又は当社各営業所までご連絡ください。

![](_page_28_Picture_60.jpeg)

![](_page_28_Picture_1.jpeg)

# 株式会社 サンコウ電子研究所

![](_page_28_Picture_61.jpeg)